# **Recensement participatif du patrimoine**

**Site de saisie**  patrimoine-garriguescostieres.gogocarto.fr

**Site de visualisation** mediation-garriguescostieres.gogocarto.fr

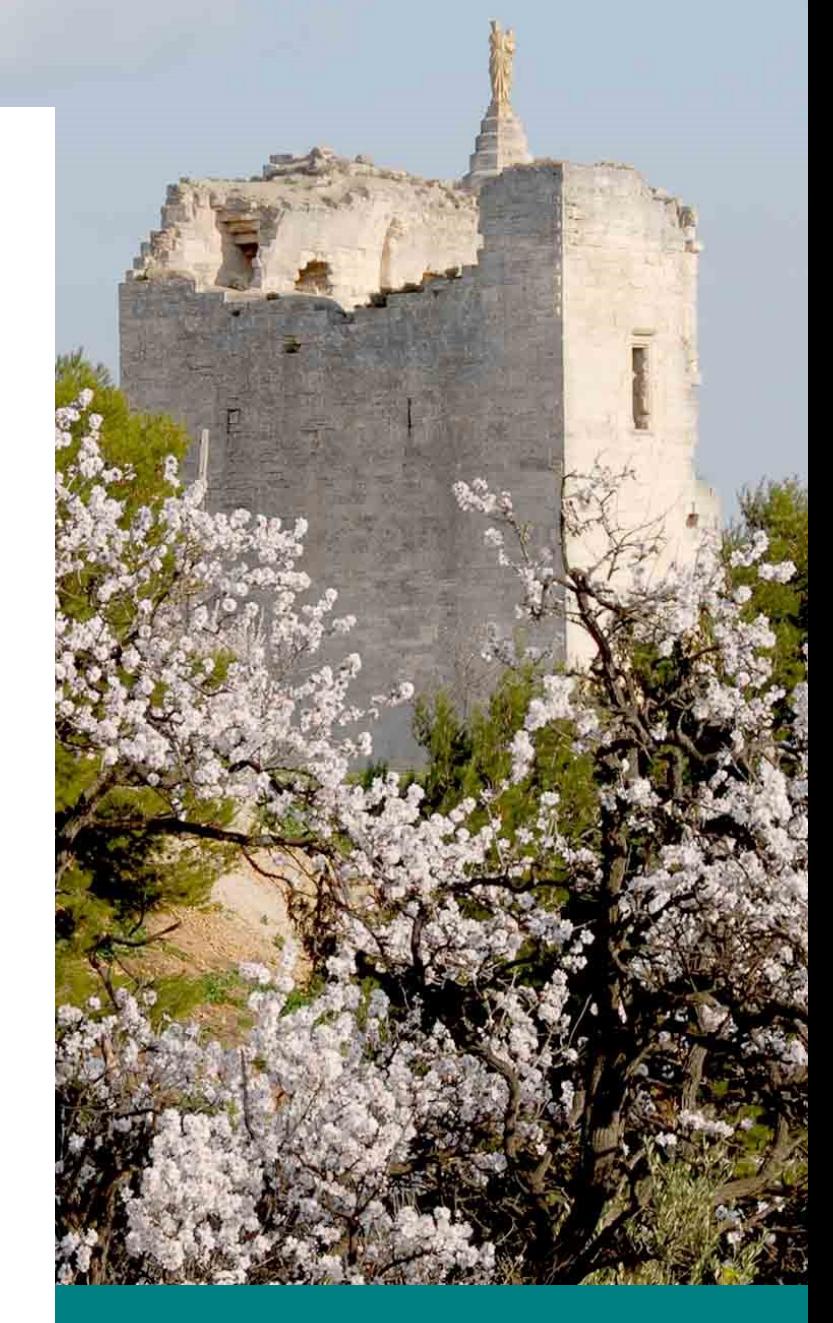

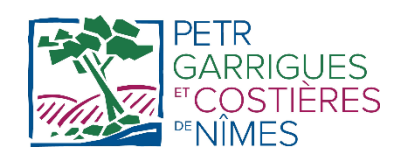

MIS À JOUR LE : 07/11/2022

**BOURGES Alice**  Chargée d'inventaire du patrimoine patrimoine@petr-garriguescostieres.org PETR Garrigues et Costières de Nîmes Inventaire général Région Occitanie

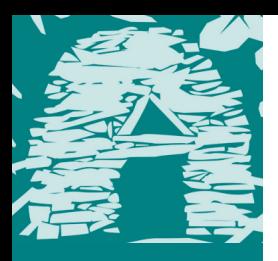

# **RECENSEMENT PARTICIPATIF**

#### **Pourquoi un recensement participatif ?**

Nous avons choisi de développer un réseau de contributeurs locaux afin de mettre en commun vos savoirs pour les valoriser. Le référent coordonne la mission en vous accompagnant dans la réalisation de ce recensement : mise à disposition d'outils, formation aux méthodes, compléments de recherches...

#### **Qu'est-ce-que le patrimoine ?**

Le patrimoine est une notion large comprenant l'ensemble des biens qui présentent un intérêt historique, artistique ou scientifique. Recenser le patrimoine de sa commune, c'est pointer les édifices les plus visibles (mairie, lieu de culte, rempart...) mais aussi ce qui est moins évident (monument aux morts, puits, bureau de poste et télégraphe...). Vous pouvez également noter dans ce recensement le patrimoine mobilier, immatériel (savoir-faire, toponymie...), naturel ou archéologique. La condition principale est qu'il soit visible depuis le domaine public.

#### **Comment participer ?**

La 1<sup>ère</sup> étape est de remplir le [questionnaire d](https://forms.gle/D5k7CeMXtsYNCMGE9)'inscription et de l'envoyer au référent. Vous devez prendre connaissance de ce mémo-méthode qui garantit un recensement homogène. En suivant les étapes de la fiche-recensement vous pourrez faire le repérage terrain du patrimoine et saisir ensuite vos connaissances dans l'outil en ligne. Les points avec une \* sont obligatoires, les autres sont à renseigner en fonction de vos connaissances. Si vous manquez de place, vous pouvez renseigner au dos de chaque fiche tout complément. N'hésitez pas à vous rapprocher de la fiche-exemple ou du référent.

- **MI Désigner\***: une fois le patrimoine choisi, il faut le nommer (*moulin, langue régionale, décor peint*). Si ce patrimoine a une appellation : l'écrire à la suite du nom (*église Saint-André*). Le choix des thématiques permet de faciliter les regroupements. Si une ancienne poste est devenue la mairie : noter les 2 noms sur la fiche.
- **Décrire :** en regroupant vos connaissances (*lecture d'ouvrage, d'archives ou encore témoignages oraux*) vous allez renseigner l'historique du patrimoine et le décrire. Quelle-est son histoire ? À quoi ressemble-t-il ? Est-ce un patrimoine protégé Monuments Historiques ? Dans quel état est-il ?
- **Q** Localiser\* **Localiser :** cette étape est nécessaire pour retrouver le patrimoine sur place, mais également pour le cartographier. Soyez le plus précis possible en renseignant l'adresse et la commune à minima ou les coordonnées géographiques (format X,Y).
- **\*\*\*** Documenter \* **Documenter :** pour valoriser le patrimoine et connaître son état à l'instant de la rédaction de la fiche, il faut le prendre en photo. Les photos sont à numéroter et à transmettre par l'[espace partagé.](https://paysgarrigues-my.sharepoint.com/:f:/g/personal/a_bourges_petr-garriguescostieres_org/Ej--ftikoqZDmvhrIiwNWIMBHrkt-aZhgzbMgMxJ0V1huA?e=zM43Tq) Si vous disposez de cartes postales ou de documents, vous pouvez également les transmettre en en précisant l'origine. Ces images doivent être libres de droits. Le crédit permet de conserver la filiation des informations renseignées.
- **Valoriser :** cette partie permettra à l'avenir de partager vos connaissances en cochant les cases concernées.

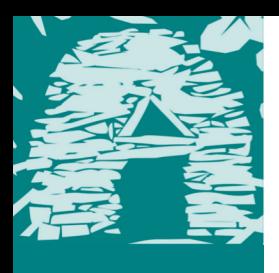

# **Nom: ..........**

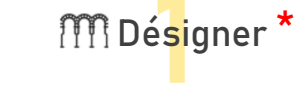

### Catégorie :

- O Patrimoine bâti
	- O Administrer
	- $\circ$ Aménager la ville/Se déplacer
	- O Apprendre/Se cultiver/Loisirs
	- O Communiquer/Commercer
	- O Croire/Commémorer
	- O Domestiquer le vent et l'eau
	- O Exploiter la terre
	- O Fabriquer/Inventer
	- O Habiter
	- O Se défendre
	- O Soigner/Venir en aide

#### O Autres

- O Patrimoine immatériel
- $\circ$ Patrimoine mobilier
- $\circ$ Patrimoine naturel
- O Patrimoine archéologique

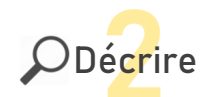

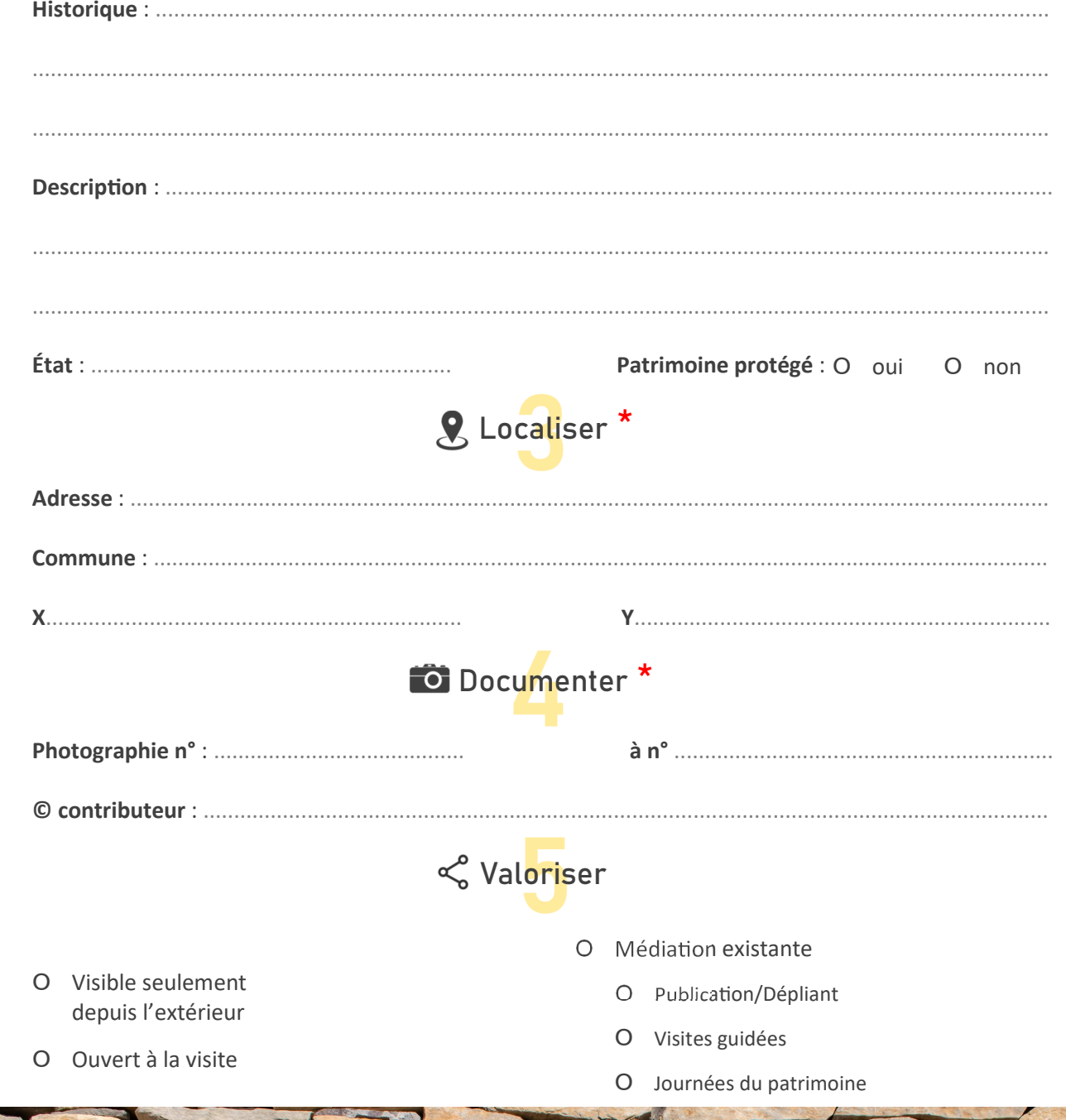

# **RECENSEMENT**  $\mathbf{I}$ FICHE

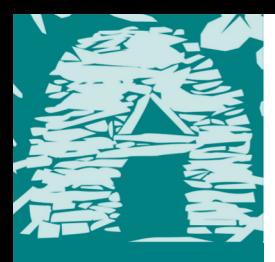

## **Compléments ?**

Si vous manquez de place pour vous exprimer ou avez des précisions à apporter,

n'hésitez pas à le faire sur cette page.

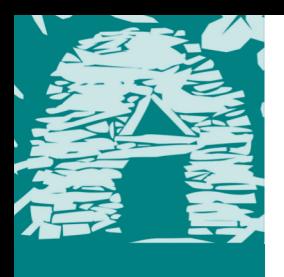

## Nom : église Saint-Martin

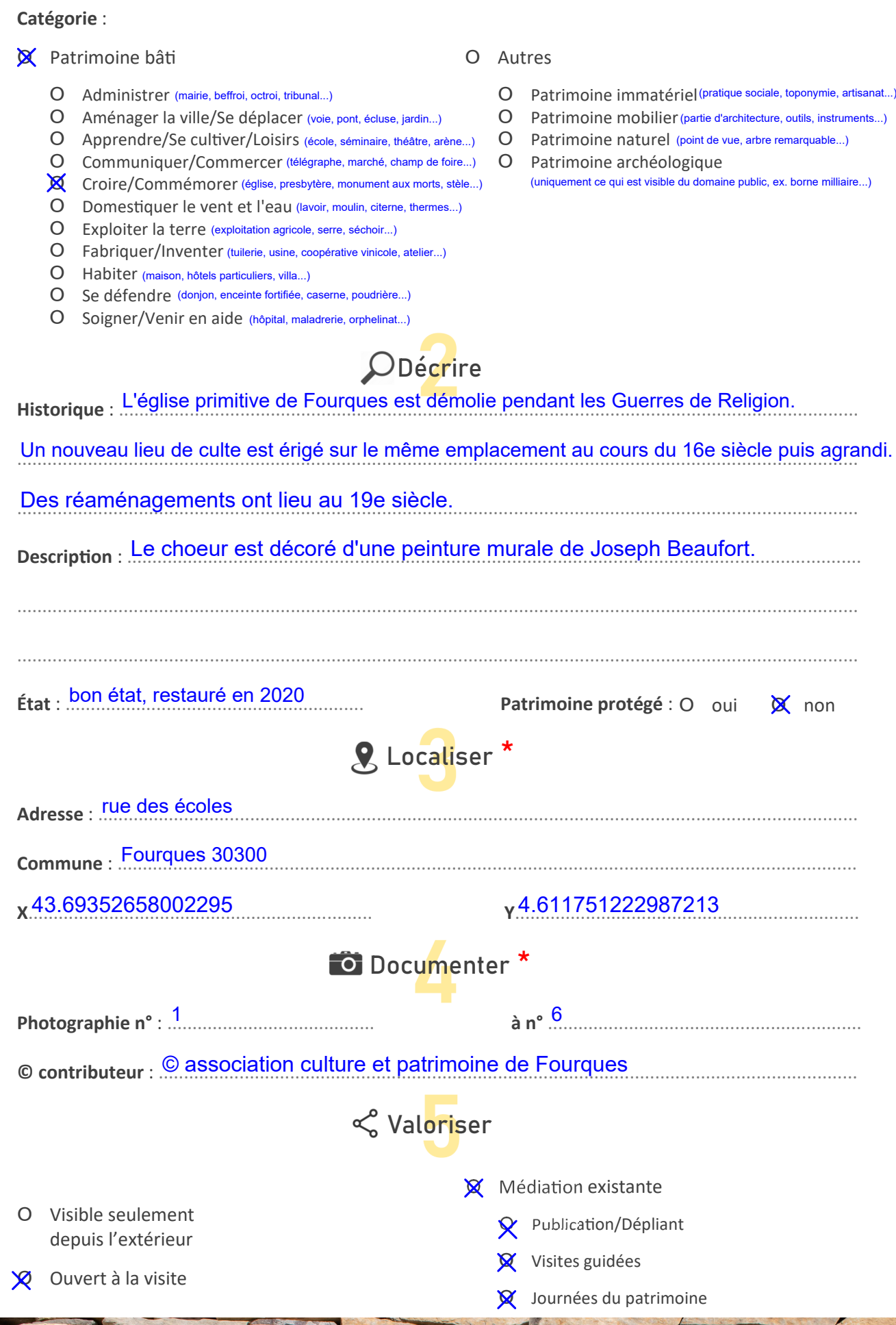

MDésigner\*

# NODÈLE FICHE

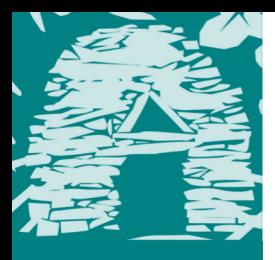

### **Compléments ?**

Si vous manquez de place pour vous exprimer ou avez des précisions à apporter,

n'hésitez pas à le faire sur cette page.

Informations complémentaires... Bibliographie parlant du patrimoine ou de la commune Archives consultées...

# **OUTIL CARTOGRAPHIQUE**

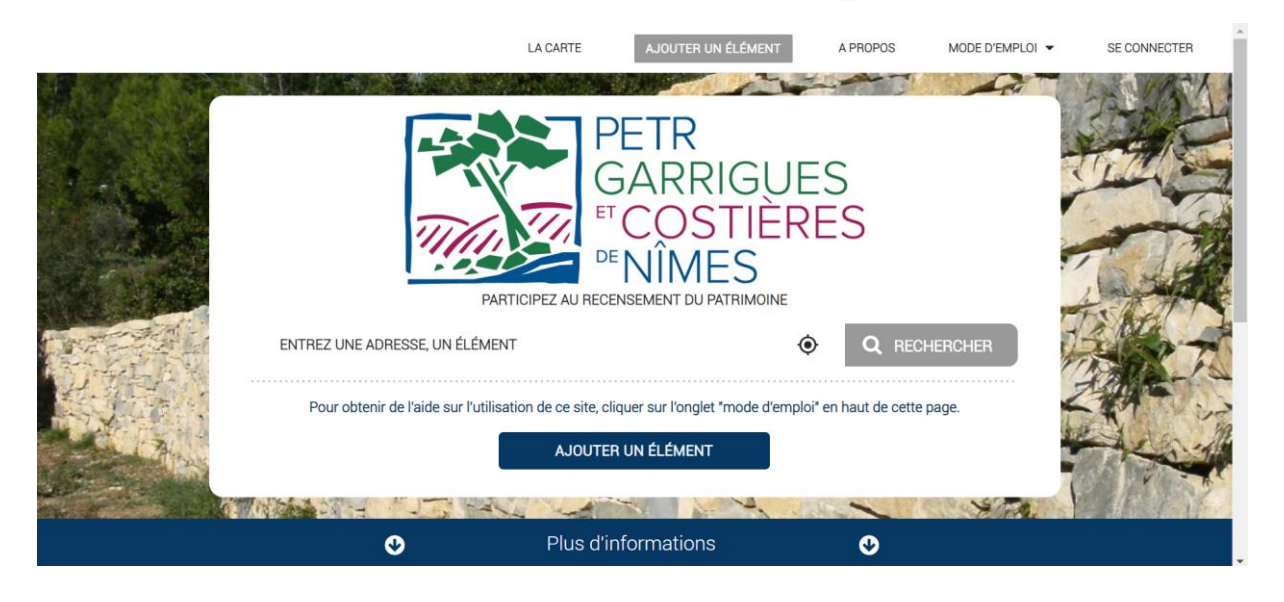

#### **Connexion**

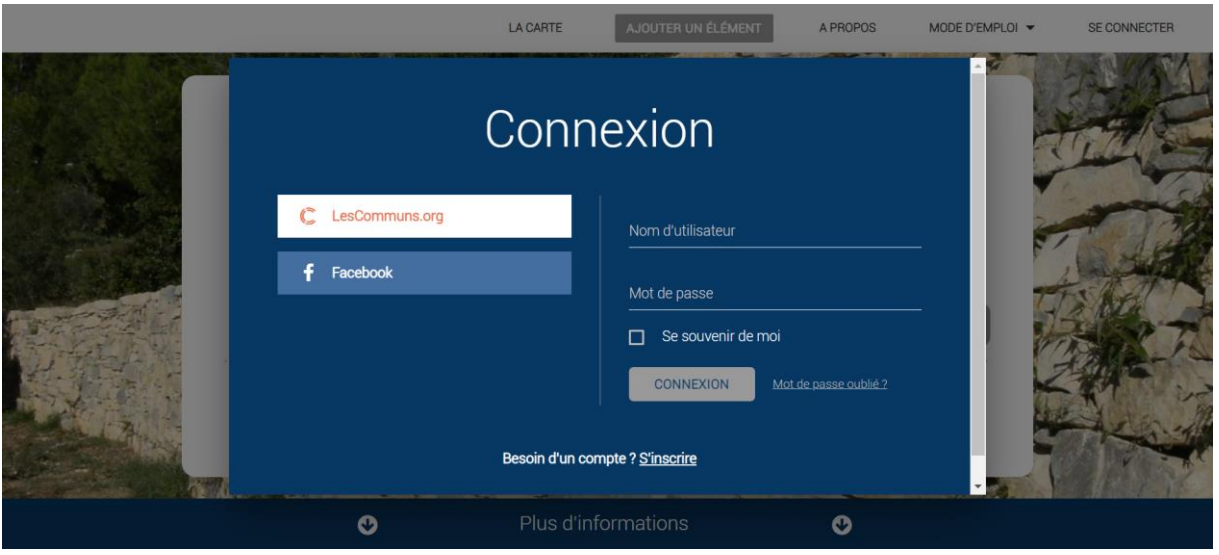

Vous devez créer un compte pour recenser le patrimoine

- − cliquer en haut à droite de la page d'accueil sur "connexion"
- − sur la fenêtre bleue qui s'affiche cliquer sur "s'inscrire"

Vous allez être redirigé sur la fenêtre d'inscription où vous pourrez renseigner

- − un nom d'utilisateur
- un mail
- − un mot de passe

Pour finaliser la création de votre compte cliquer sur "enregistrer".

#### **Fonctionnalités**

Ajouter des élément et visualiser

- − ajouter des éléments de patrimoine en remplissant un formulaire
- − visualiser la carte où figure tous les éléments
- − cliquer sur les icônes des éléments pour obtenir des détails

Collaborer entre utilisateurs

- − participer à la modération du site en votant pour ou contre l'ajout d'un élément
- − proposer des modifications pour tous les éléments ajoutés
- − signaler des erreurs ou des doublons

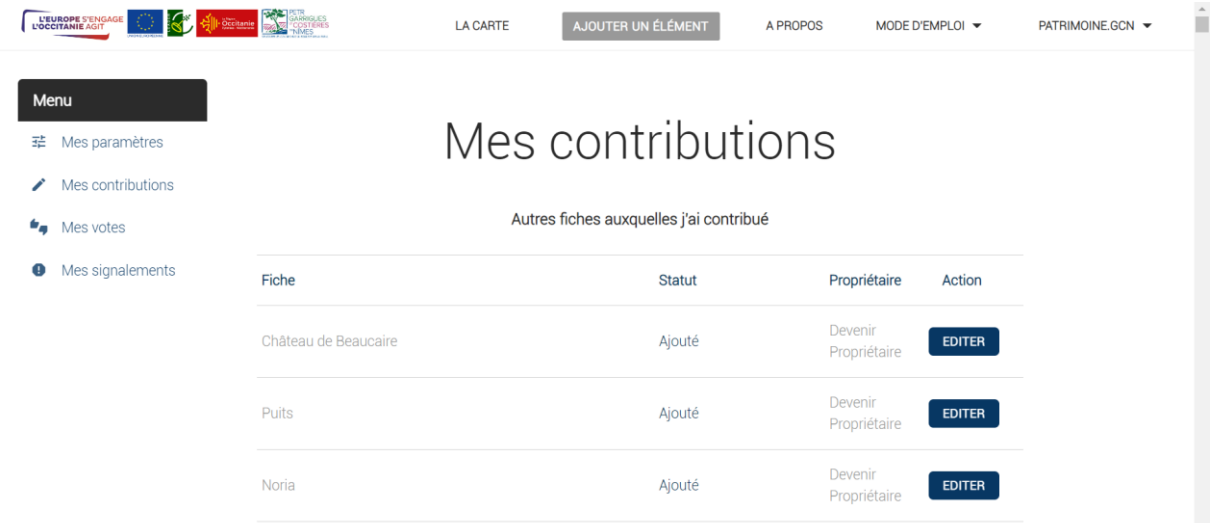

Pour configurer votre compte cliquer sur votre nom d'utilisateur en haut à droite de la page - rubrique "mon espace".

Depuis votre espace vous pouvez

- − paramétrer votre compte en modifiant votre nom d'utilisateur et vos préférences pour la newsletter (vous pouvez notamment choisir de recevoir par mail les derniers éléments ajoutés autour d'une adresse précise)
- − visualiser vos contributions et l'évolution de leurs validations
- − visualiser la liste de vos votes pour d'autres éléments
- − visualiser vos signalements et leurs prises en compte

#### **Configurer mon espace**

#### **Visualiser la carte et les fiches détails**

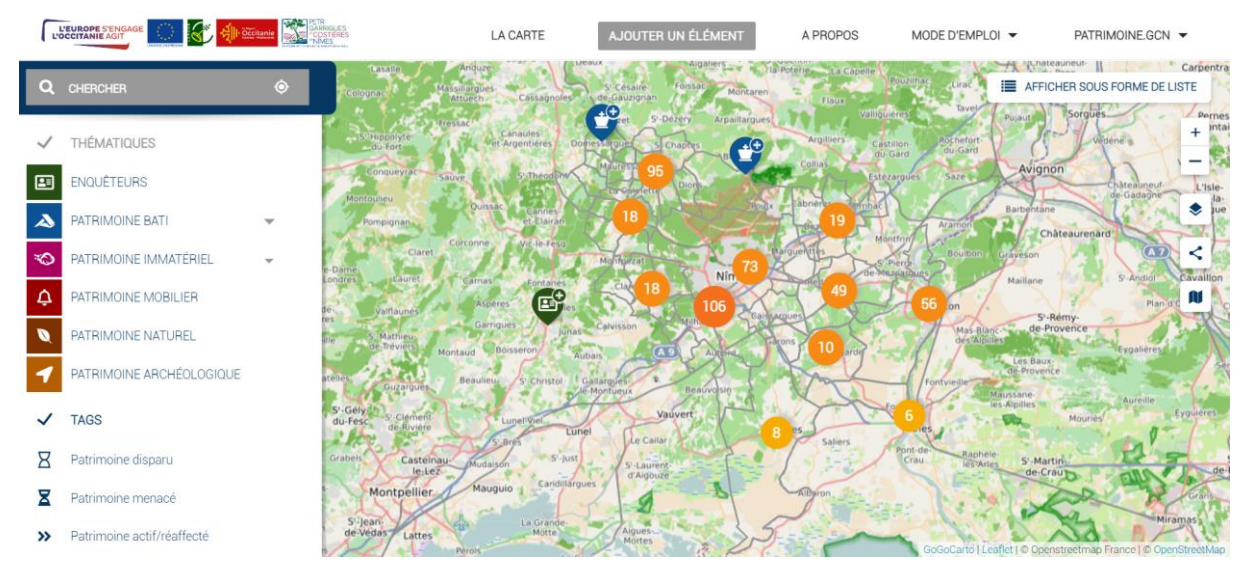

Pour l'afficher cliquer sur l'onglet "la carte" dans le menu en haut de la page ou en renseignant une ville/une adresse dans la barre de recherche de la page d'accueil.

#### Le menu de gauche

- − une barre de recherche. Celle-ci accepte les lieux géographiques (ex. : adresse/ville) et le nom des éléments
- − à droite de cette barre vous pouvez "afficher sous forme de liste" l'ensemble des éléments. Cliquer sur l'un d'eux pour obtenir des détails
- − en dessous les différentes catégories de patrimoine apparaissent (ex. : bâti / immatériel)

N'hésitez pas à cliquer sur les menus pour dérouler l'ensemble des thématiques et éléments proposés car la carte affiche par défaut l'ensemble des éléments recensés. Vous pouvez cocher des thématiques pour filtrer l'affichage de la carte.

#### La carte

Des boutons en haut à droite vous permettent d'effectuer des actions (de haut en bas)

- − zoom avant
- − zoom arrière
- − changer le fond de carte
- − retourner à la vue par défaut centrée sur le territoire du PETR

#### Les fiches détails

Pour obtenir des détails sur un élément cliquer sur son icône : une fiche détail apparait à droite de la carte. Vous avez plusieurs possibilités en bas de cette fiche détail

- enregistrer dans vos favoris afin de la retrouver plus facilement en cochant "vos favoris" dans le menu
- − partager l'URL de cette fiche
- − proposer des modifications
- − signaler une erreur (ex. : un doublon ou un problème de renseignement dans la fiche)

#### **Ajouter un élément**

#### Ajouter un élément

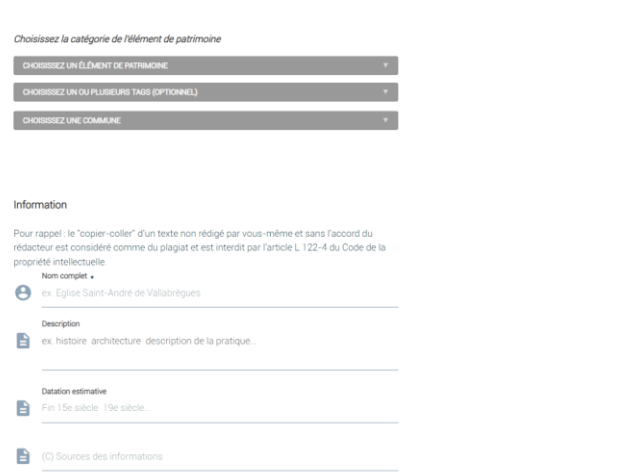

Cliquer sur "ajouter un élément" sur la page d'accueil du site ou dans le menu en haut de la page pour renseigner un nouveau patrimoine. Un formulaire s'affiche vous demandant de remplir plusieurs rubriques. Certaines sont obligatoires pour valider la fiche. En haut de ce formulaire, une définition rappelle le patrimoine concerné par ce recensement.

#### Les catégories

Si vous ne savez pas dans quelle catégorie ou thématique mettre votre élément de patrimoine, nous vous invitons à cliquer sur "autre".

- − le patrimoine bâti comprend l'ensemble des édifices et de l'architecture (ex. : domestiquer le vent et l'eau). N'hésitez pas à parcourir ces différentes thématiques car un certain nombre d'éléments vous sont proposés
- − le patrimoine immatériel comprend l'ensemble des pratiques sociales, des savoir-faire (ex. : art du spectacle, la toponymie, les rituels)
- − le patrimoine mobilier comprend l'ensemble des objets et éléments d'architecture (ex. : les verrières, la serrurerie, la sculpture)

Les tags : sert à renseigner l'état actuel du bâti ou du mobilier (ex. : détruit / état moyen / bon état) et de l'immatériel (ex. : oublié / peu pratiqué / pratique courante).

La commune où se trouve le patrimoine doit obligatoirement être sélectionnée.

#### Les informations

- − nom : merci de renseigner le nom complet de l'élément (ex. Eglise Saint-André de Vallabrègues)
- − description : cette section peut contenir des informations diverses sur l'élément (ex. : histoire, architecture, description de la pratique, des personnes impliquées) dans la limite de 3000 caractères
- − datation estimative : vous pouvez renseigner une période (ex. médiévale/moderne/contemporaine), un siècle ou encore une année (vous pouvez indiquer à la suite de la date de construction, les restaurations successives)

#### La documentation

- − photographie : vous avez la possibilité de fournir une photographie représentant votre élément (format jpeg). Pour que cette image apparaisse dans la fiche détail vous devez cocher la case endessous affirmant qu'elle est libre de droits. Vous pouvez en mettre plusieurs si vous le souhaitez
- − lien externe : cette section vous permet de renseigner une URL vers un site permettant d'en savoir plus sur cet élément (ex. : un lien vers la fiche Monument Historique)

#### La valorisation

Cette cartographie a pour objectif de recenser les éléments mais aussi de les faire connaître. Ces renseignements permettent donc d'orienter de futures actions de médiation.

- − accessibilité : vous pouvez cocher autant de case que vous le souhaitez, nous cherchons à connaître l'ouverture de ce patrimoine au public. Un patrimoine peut être sur un terrain privé il est alors "non accessible". S'il s'agit d'un bâtiment ouvert à certains horaires il est dit "ouvert sous condition"
- mode de médiation : cette rubrique permet de mettre en lumière les actions de médiation réalisées sur le territoire

Pour terminer, appuyer sur "envoyer". Votre ajout est transmis automatiquement au PETR et va apparaître en grisé sur la carte. Il est en attente de validation par un modérateur.

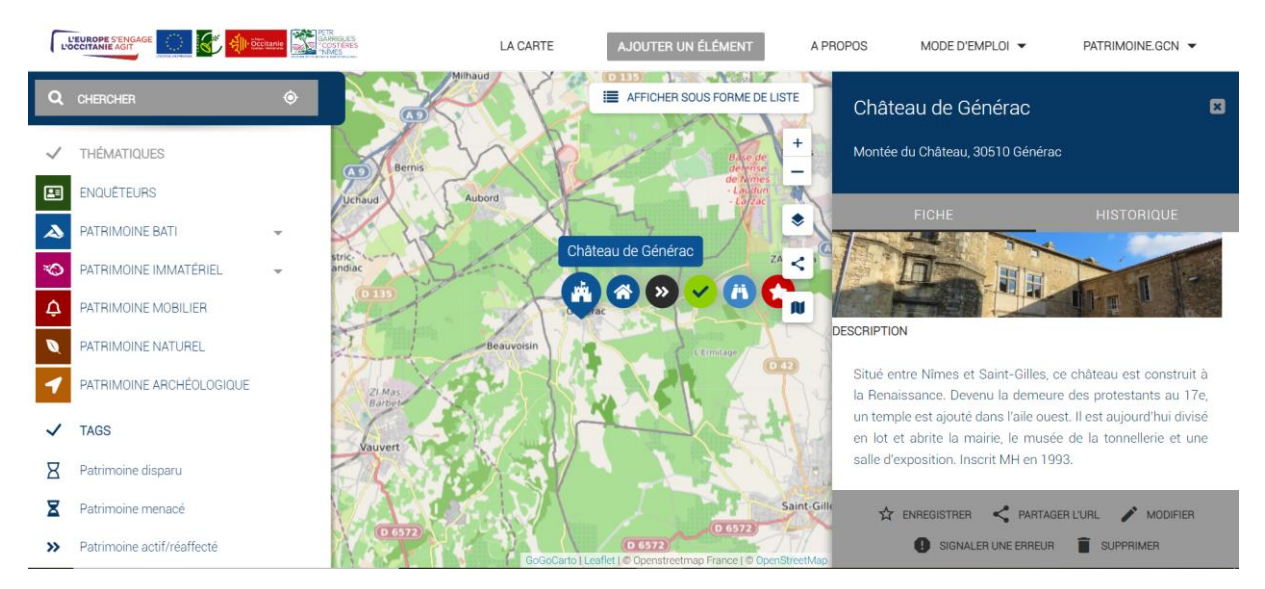

#### **Modifier un élément**

Vous pouvez proposer des modifications pour tous les éléments renseignés sur la carte.

- − afficher la carte
- − cliquer sur l'icône d'un élément pour faire apparaître la fiche détail
- en bas de la fiche vous pouvez cliquer sur "proposer des modifications"
- vous allez être redirigé sur le formulaire
- vous pouvez alors faire vos modifications et cliquer sur "envoyer"

Ces modifications seront, de la même manière qu'un ajout, en attente de validation. L'élément apparaîtra temporairement en grisé sur la carte.

#### **Validation et vote collaboratif**

Vous venez d'ajouter un élément de patrimoine. Celui-ci apparait sur la carte en grisé dans l'attente de sa validation. Celle-ci peut s'effectuer de deux manières.

#### Validation par un modérateur

Le chargé de mission du PETR modère régulièrement la carte de recensement pour valider les nouveaux ajouts.

#### Validation par le vote collaboratif

Ce site offre la possibilité à tous les utilisateurs de voter pour ou contre l'ajout de nouveaux éléments. Il est impossible de voter pour ses propres ajouts d'éléments.

- − afficher la carte
- − dans le menu de gauche cliquer sur "afficher les éléments en cours de validation"
- − cliquer sur l'icône grisée d'un élément pour lire les informations de sa fiche détail
- − cliquer sur "voter"
- une fenêtre s'ouvre vous proposant 3 options. N'hésitez pas à laisser un commentaire expliquant votre choix

Lorsqu'un élément totalise 3 votes positifs il est validé et mis en ligne.

#### **Signaler une erreur**

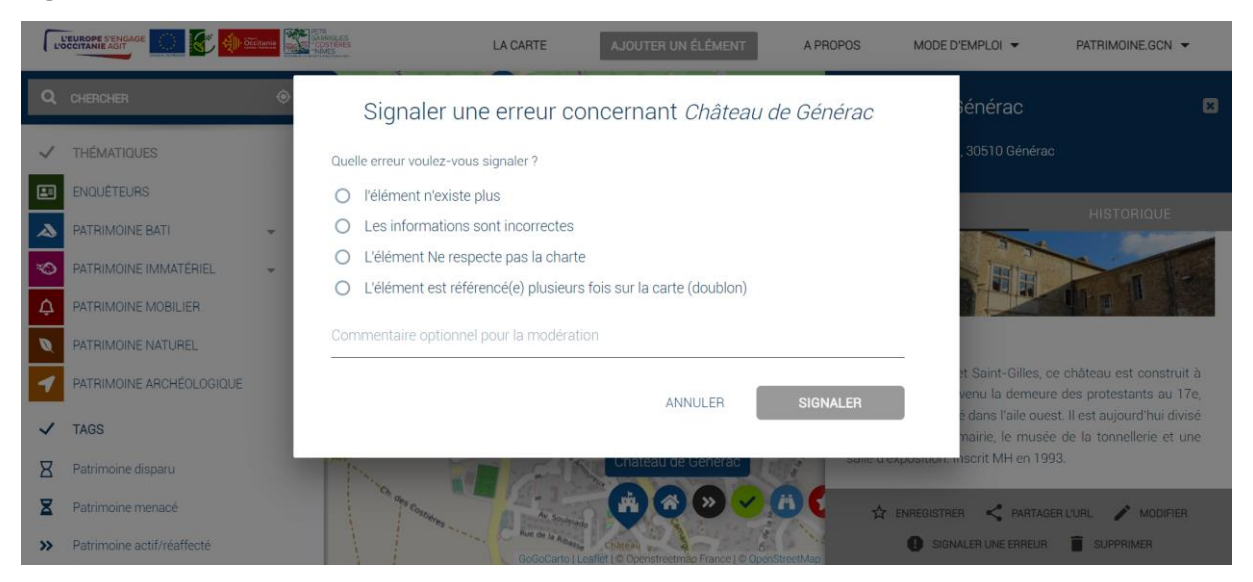

Vous pouvez proposer des modifications pour tous les éléments renseignés sur la carte.

- − afficher la carte
- − cliquer sur l'icône d'un élément pour faire apparaître la fiche détail
- − en bas de la fiche vous pouvez cliquer sur "signaler une erreur"
- une fenêtre blanche s'ouvre au centre de votre écran
- vous avez alors le choix entre 4 erreurs. N'hésitez pas à préciser votre choix en commentaire

Ces signalements sont transmis à la modératrice du PETR qui en tiendra compte dès que possible.

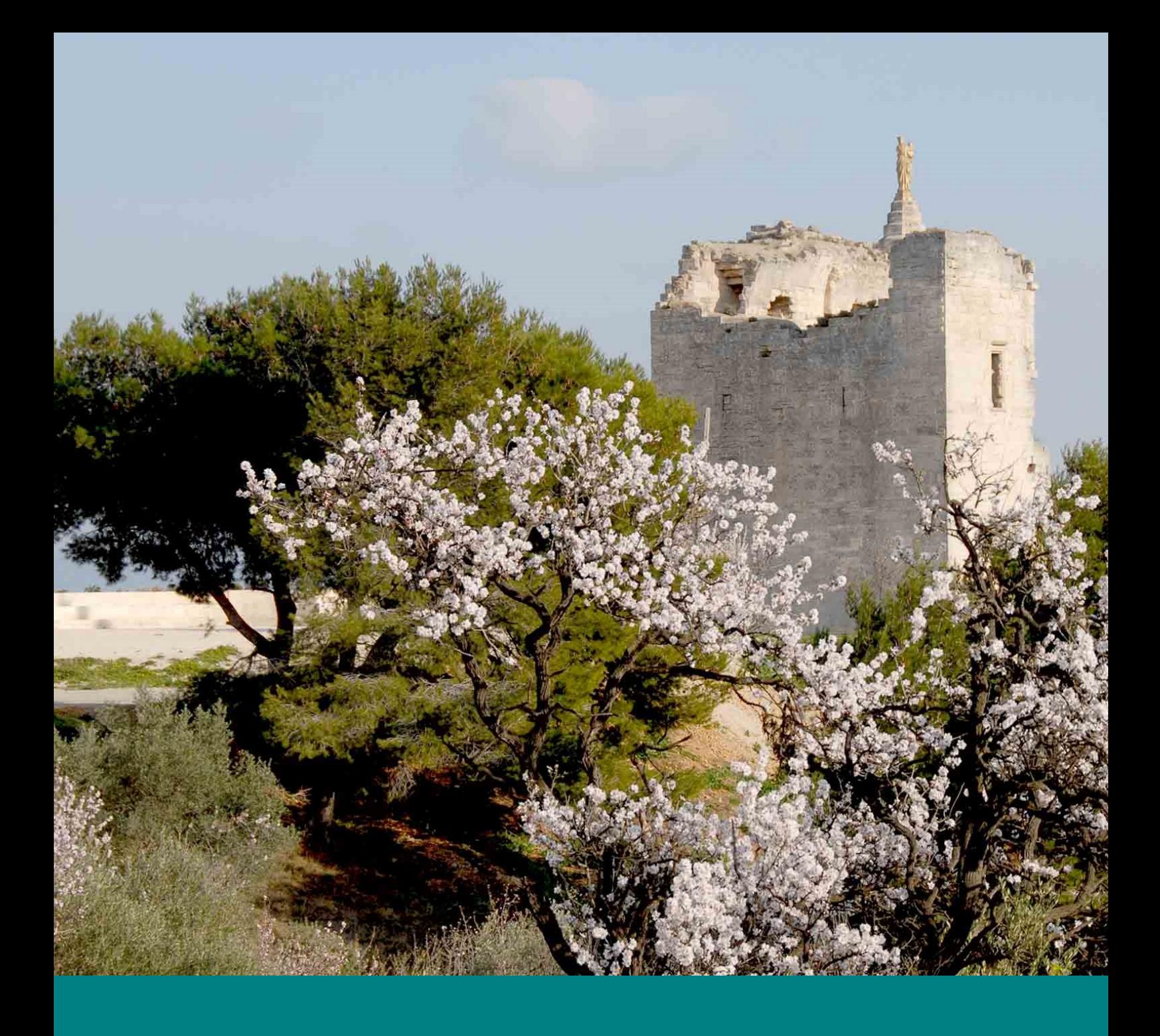

## PETR Garrigues et Costières de Nîmes 1 rue du Colisée 30900 Nîmes

04.66.02.54.12 petr-garriguescostieres.org

patrimoine@petr-garriguescostieres.org

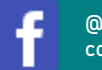

@PETR.garrigues. costières.nimes

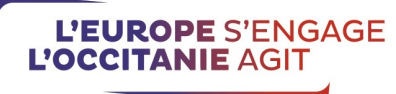

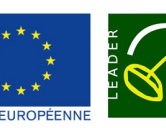

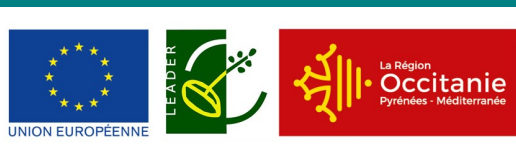

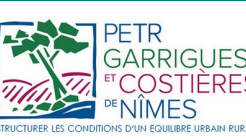

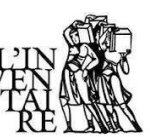